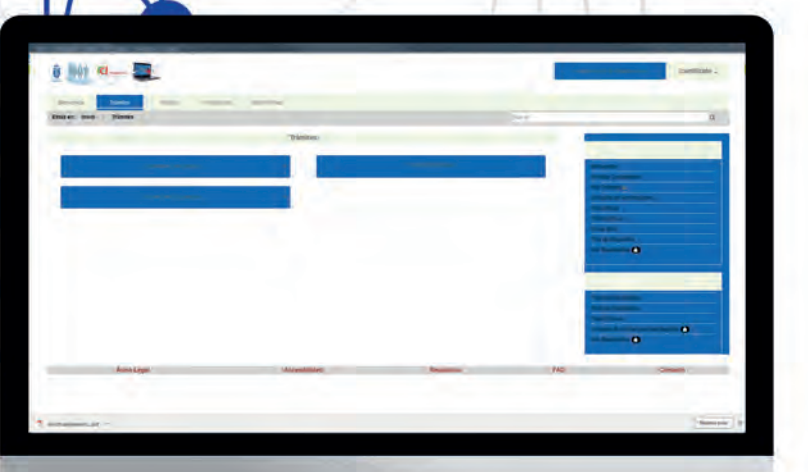

 $m$ 

O

 $\mathbf{I}$ 

 $\overline{\phantom{a}}$ 

5

ACCESO A LA SEDE ELECTRONICA<br>CON CERTIFICADO DE PERSONA FÍSICA **AYUNTAMIENTO DE MAJADAHONDA** 

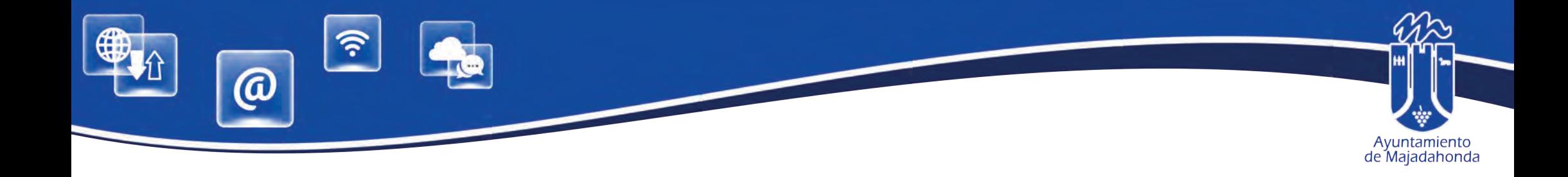

# **INDICE DE CONTENIDOS**

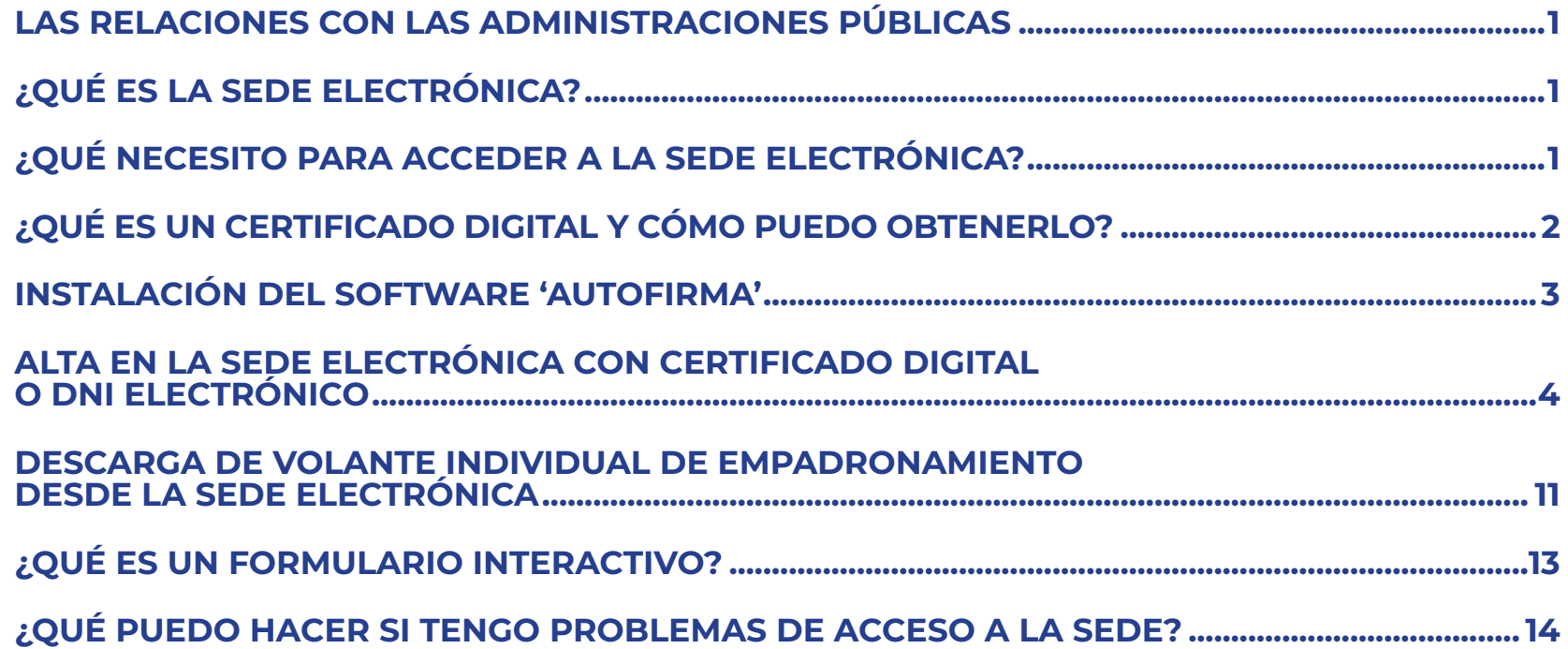

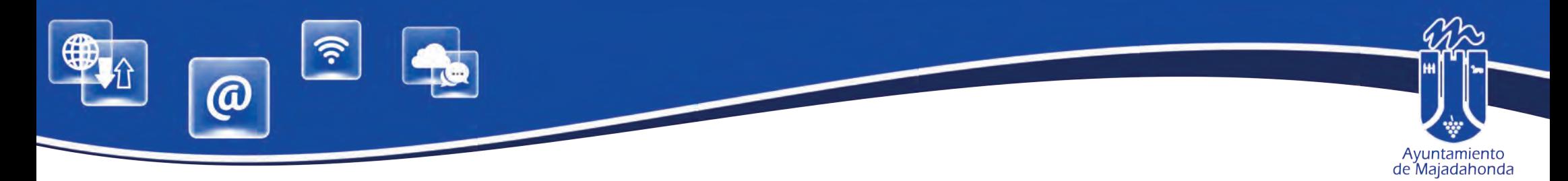

### **LAS RELACIONES CON LAS ADMINISTRACIONES PÚBLICAS**

**Ley 39/2015, de 1 de octubre**, del Procedimiento Administrativo Común de las Administraciones Públicas, establece en su artículo 14 que las personas jurídicas (por ejemplo sociedades de cualquier tipo, incluidas las sociedades profesionales, asociaciones, etc.), y también quienes ejerzan una actividad profesional que requiera colegiación obligatoria (como es el caso de los abogados, procuradores, la mayor parte de los ingenieros e in-<br>genieros técnicos, arquitectos, médicos etc.), estarán obligados a relacionarse a través de medios electrónicos vo. Obviamente, en el caso de las personas físicas citadas, sólo cuando intervengan precisamente en el ejerci-<br>cio de dicha actividad profesional.

**Para las personas físicas distintas de las mencionadas (o para un colegiado obligatorio pero cuando no actúe en ejercicio de su actividad profesional) el relacionarse electrónicamente con la Administración es un derecho**, no una obligación; es decir, será voluntario y podrán elegir si se comunican con las Administra- ciones Públicas mediante papel, o por medios electrónicos.

La obligación de relacionarse electrónicamente con la Administración se extiende también tanto a las entidades sin personalidad jurídica, como a los empleados públicos, pero en este último caso habrá que estar a la norma que dicte cada Administración.

## **¿QUÉ ES LA SEDE ELECTRÓNICA?**

La Sede Electrónica es un portal web que permite realizar, por medios electrónicos, consultas y procedimientos administrativos de forma tele- mática, con todas las garantías de seguridad y total validez.

#### **¿QUÉ NECESITO PARA ACCEDER A LA SEDE ELECTRÓNICA?**

Para la utilización de este servicio es necesario disponer de **DNI electrónico** o de un **certificado digital** reconocido por el Ayuntamiento de Majadahonda.

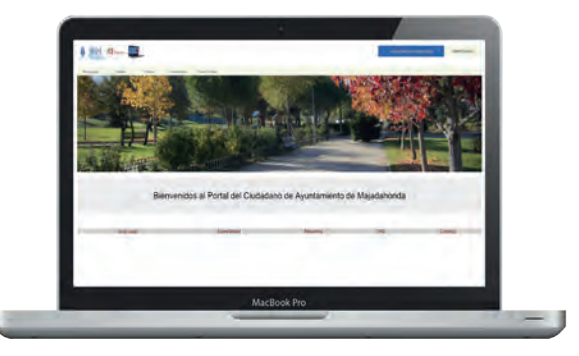

Deberá también tener instalado en su ordenador el software de firma digital **AUTOFIRMA**, aplicación de firma electrónica desarrollada por el Ministerio de Hacienda y Administraciones Públicas. Se ejecuta desde el navegador y permite firmar en páginas de Administración Electrónica cuando se requiere la firma en un procedi miento administrativo.

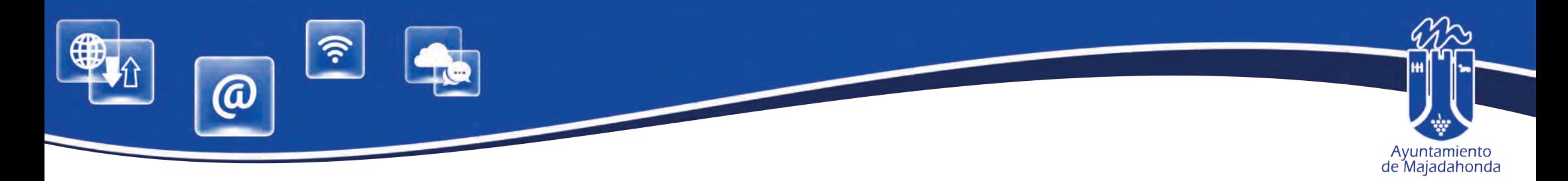

#### **¿QUÉ ES UN CERTIFICADO ELECTRÓNICO Y COMO PUEDO OBTENERLO?**

Un Certificado Electrónico es un documento electrónico que permite la identificación del titular del Certificado e intercambiar información con otras personas y entidades de manera segura. El Ayuntamiento ha contratado los servicios de emisión de certificados digitales con una empresa certificadora acreditada. De esta manera, los ciudadanos pueden acceder a la realización de trámites on line mediante la e-administración.

Para solicitar su certificado digital, acceda a la web municipal (**www.majadahonda.org**). Siga las instrucciones que aparecen en este portal, y cumplimenta el formulario. Una vez enviado, recibirá un correo de la empresa certificadora para confirmar dicha solicitud.

Una vez confirmado, debe acudir al Servicio de Nuevas Tecnologías (tercera planta del Ayuntamiento) con su DNI o tarjeta de residente en vigor, de lunes a viernes de 9 a 14 h, donde verificaremos su identidad y emitiremos su certificado, que recibirá a través de un nuevo correo electrónico.

Para instalar y activar su certificado, le recomen- damos seguir las instrucciones de este enlace:

[https://www.camerf irma.com/ayuda/insta](https://www.camerfirma.com/ayuda/instala-tu-certificado/instala-tu-certificado-en-formato-software/)la-tu-certificado/instala-tu-certificado-en-for- mato-software/

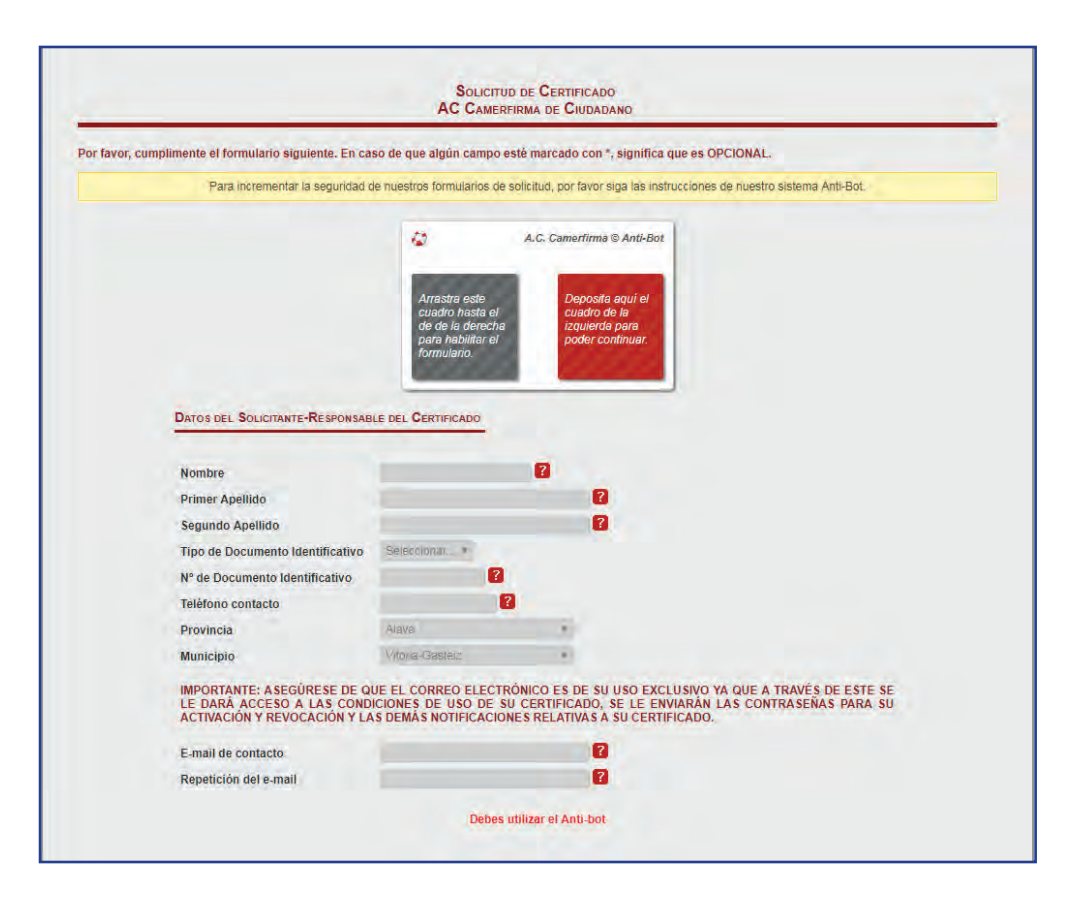

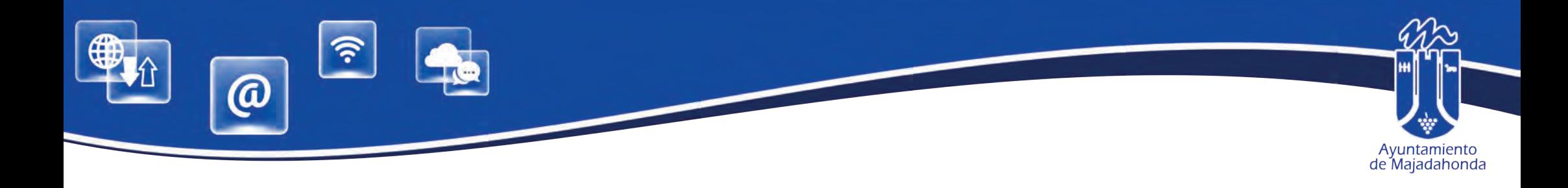

#### **INSTALACIÓN DEL SOFTWARE 'AUTOFIRMA'**

Para relacionarse con el Ayuntamiento de Majadahonda a través de la Sede Electrónica, es también imprescindible instalar en su ordenador el software de firma digital **AUTOFIRMA**, aplicación de firma electrónica desarrollada por el Ministerio de Hacienda y Administraciones Públicas.

Al ser ejecutada desde el navegador, permite firmar en páginas de Administración Electrónica cuando se requiere la firma en un procedimiento adminis-<br>trativo.

Para descargar la aplicación, acceda a la siguiente dirección web:

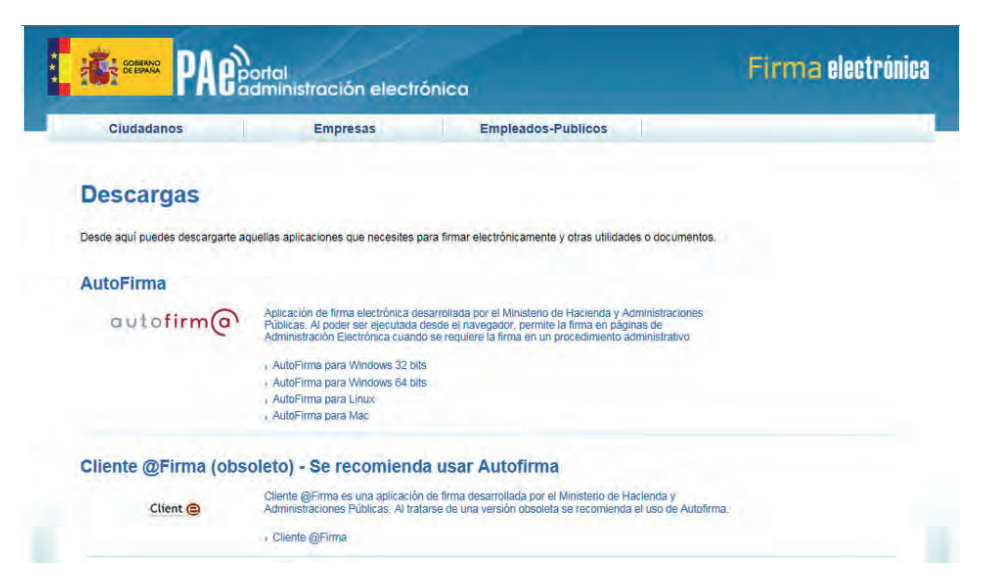

#### **http://firmaelectronica.gob.es/Home/Descargas.html**

Una vez descargado, **deberá proceder a su instalación**.

Puede descargar las instrucciones de instalación en este enlace:

**http://www.majadahonda.org/documentos/general/AF\_manual\_instalacion\_usuarios\_ES.pdf**

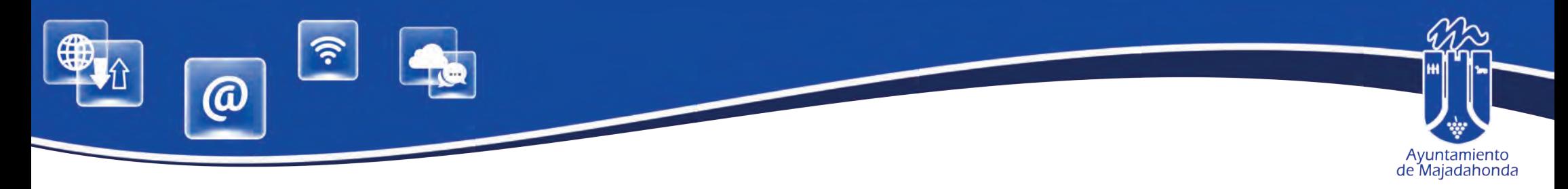

## **ALTA EN LA SEDE ELECTRÓNICA CON CERTIFICADO DIGITAL O DNI ELECTRÓNICO**

Puede acceder a la Sede Electrónica, a través de la siguiente dirección web: **https://sede.majadahonda.org/**

Para realizar alta es imprescindible disponer de **certificado digital o DNI electrónico**.

El alta en el portal supone la aceptación de una serie de condiciones especificadas en el docu- mento "Condiciones de Acceso" .

Para comenzar, el representante se conecta por primera vez al portal Telemático del Ayuntamiento de Majadahonda y selecciona el link '**Identifícate'**.

Debemos asignar el certificado digital al perfil. Aceptando la pregunta **¿confirma que desea acceder al portal con el siguiente certificado?** Pulsando **ACEPTAR** asignamos el certificado digital al perfil, y el portal nos redirige a la página del registro.

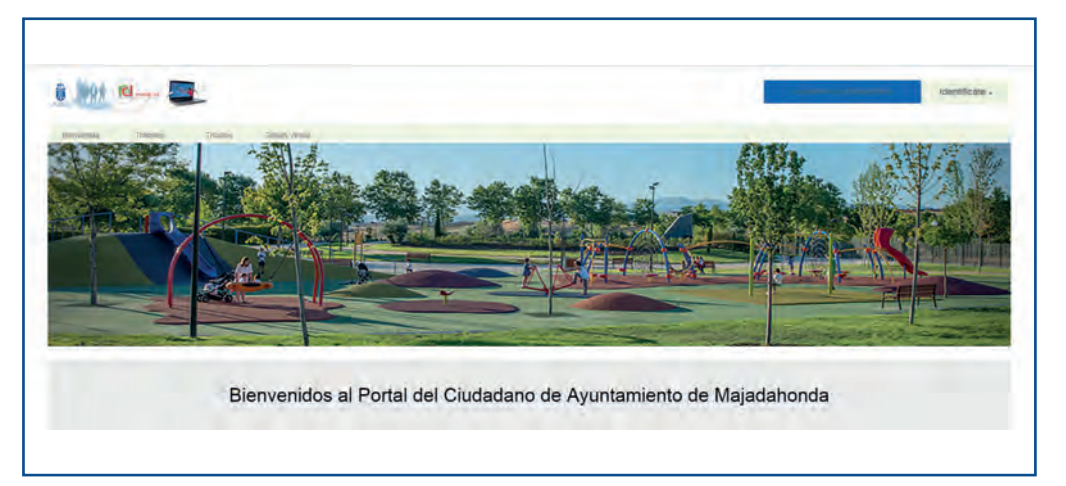

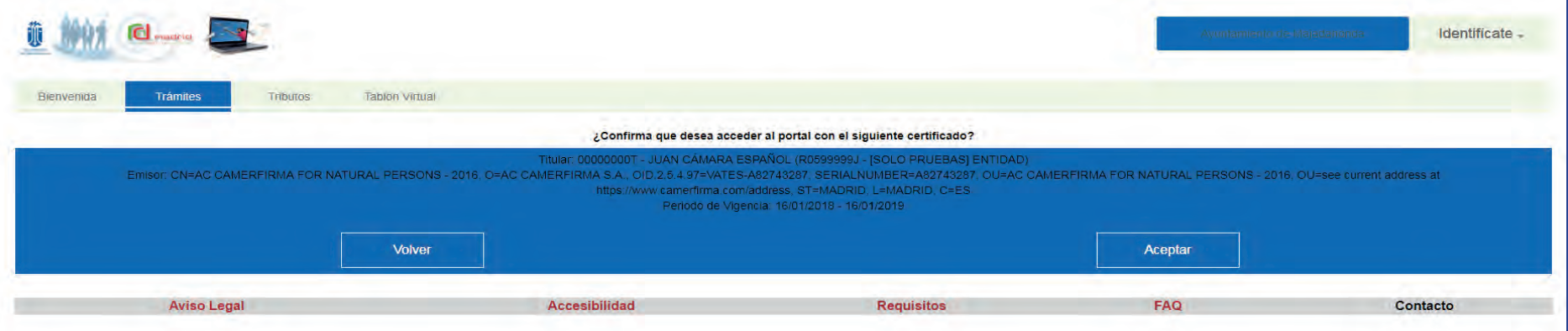

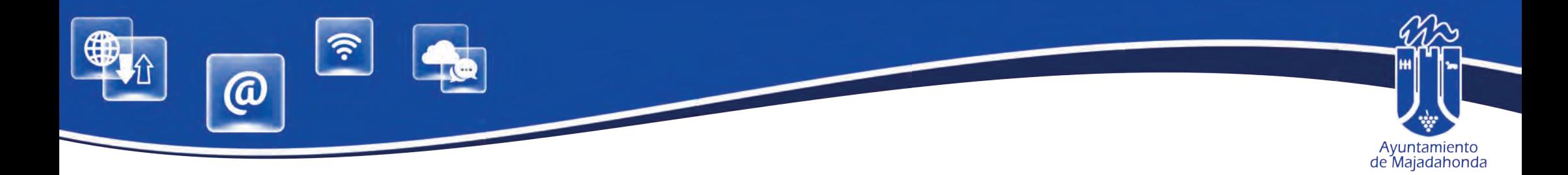

De esta forma, los datos del almacenados en el Certificado (nombre, apellidos y DNI) se rellenan en el formulario de forma automática, debiéndose completar, como mínimo, los datos obligatorios marcados con asterisco, así como **el correo electrónico que el sistema utilizará para avisar que el interesado tiene una notificación en la Sede Electrónica**.

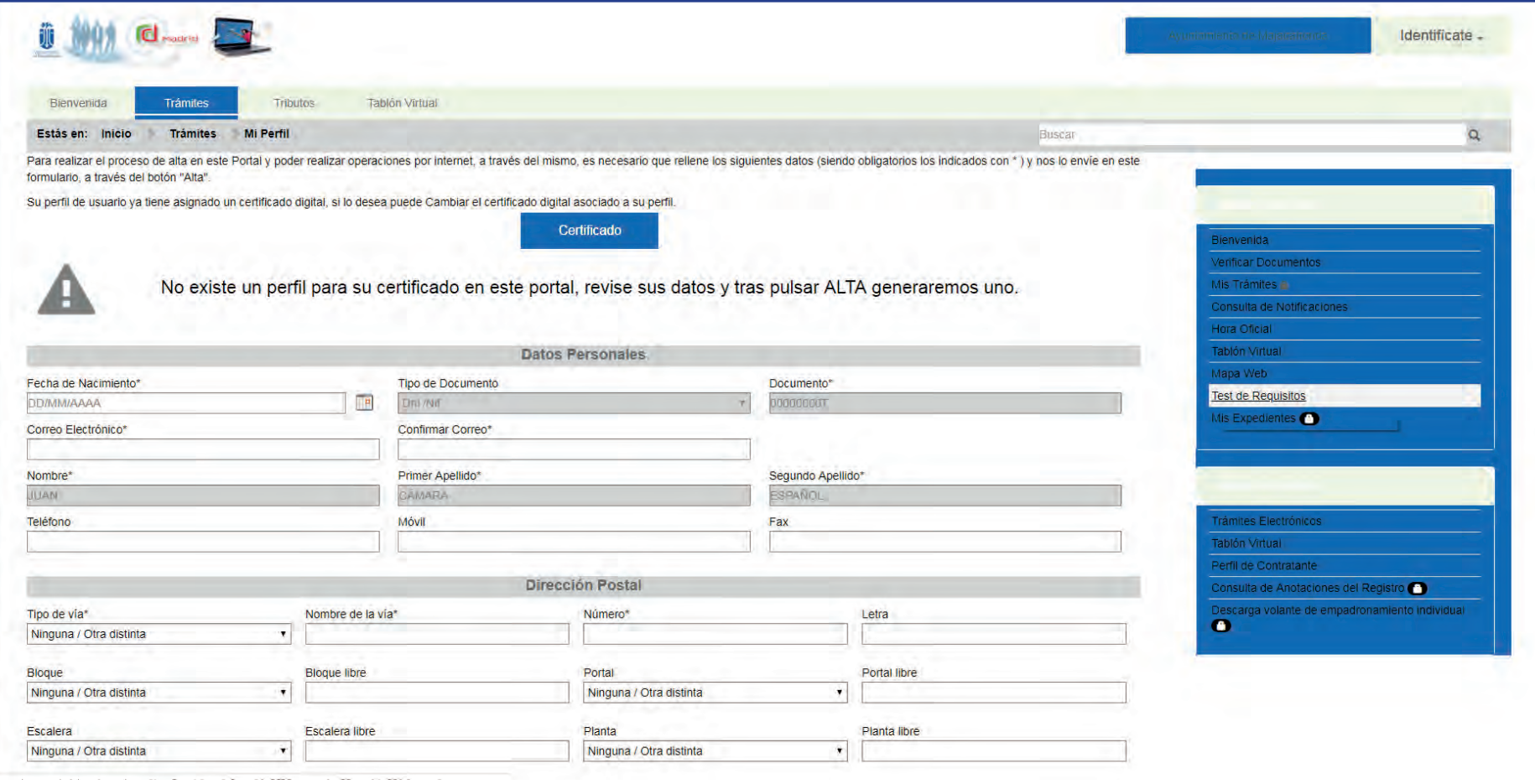

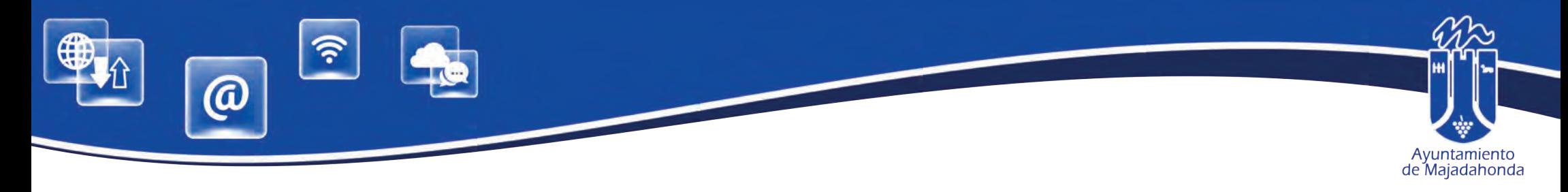

Una vez completado el formulario, debemos marcar '**He leído y acepto las condiciones de acceso'** y pulsar el botón de "**Alta**" situado al final de la pantalla.

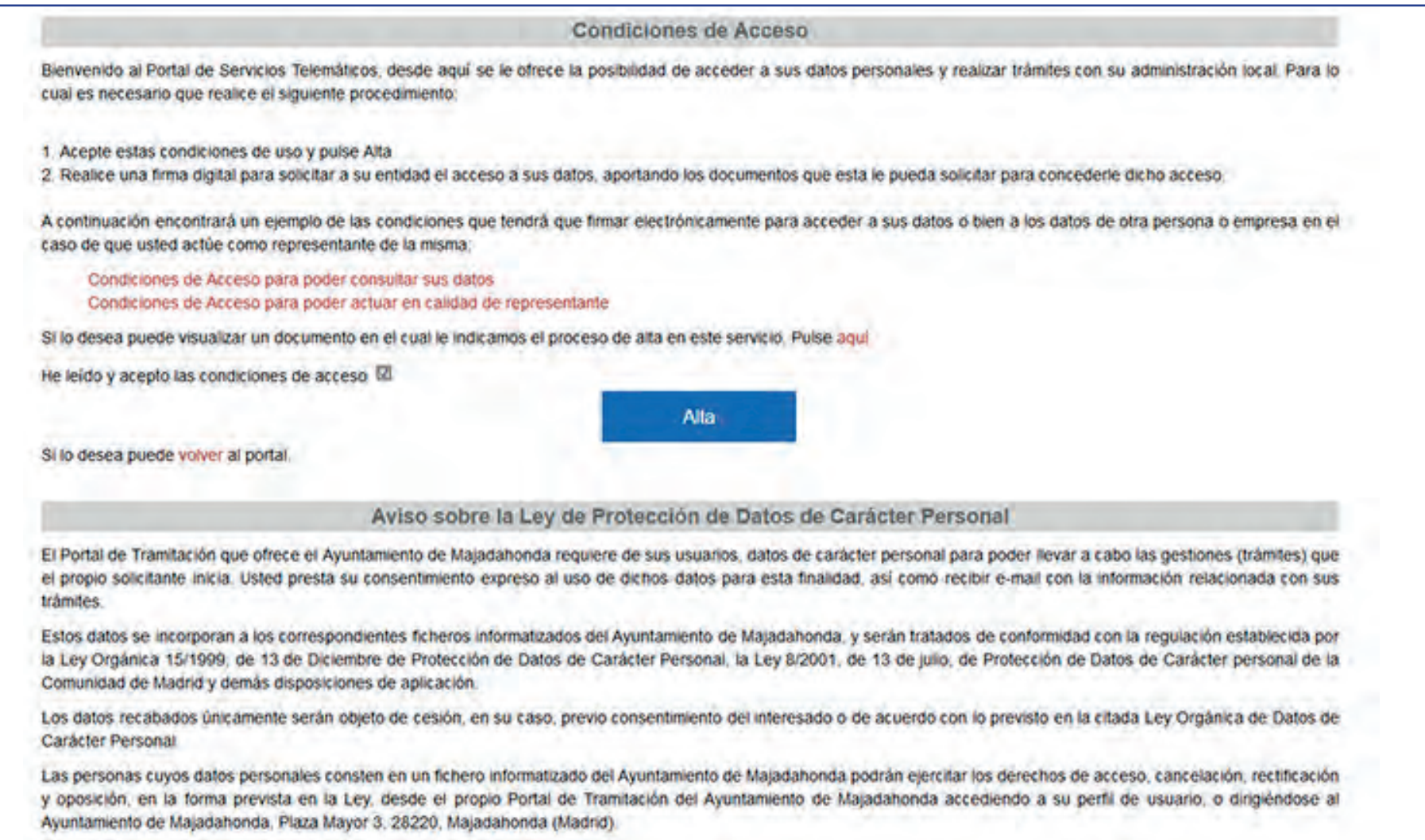

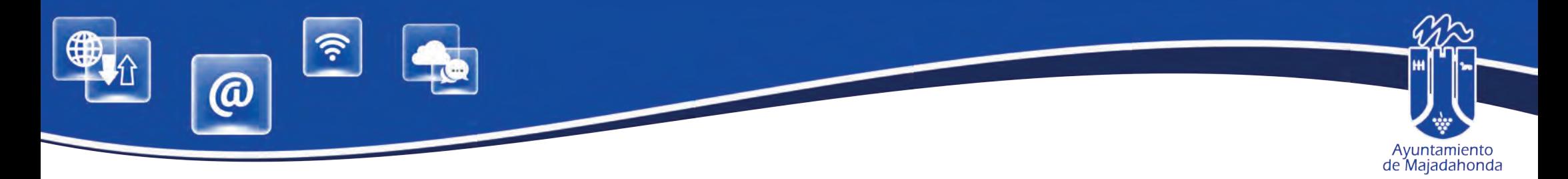

Accederemos entonces al **Contrato de Acceso**, definiendo el método preferido de respuesta a esta solicitud.

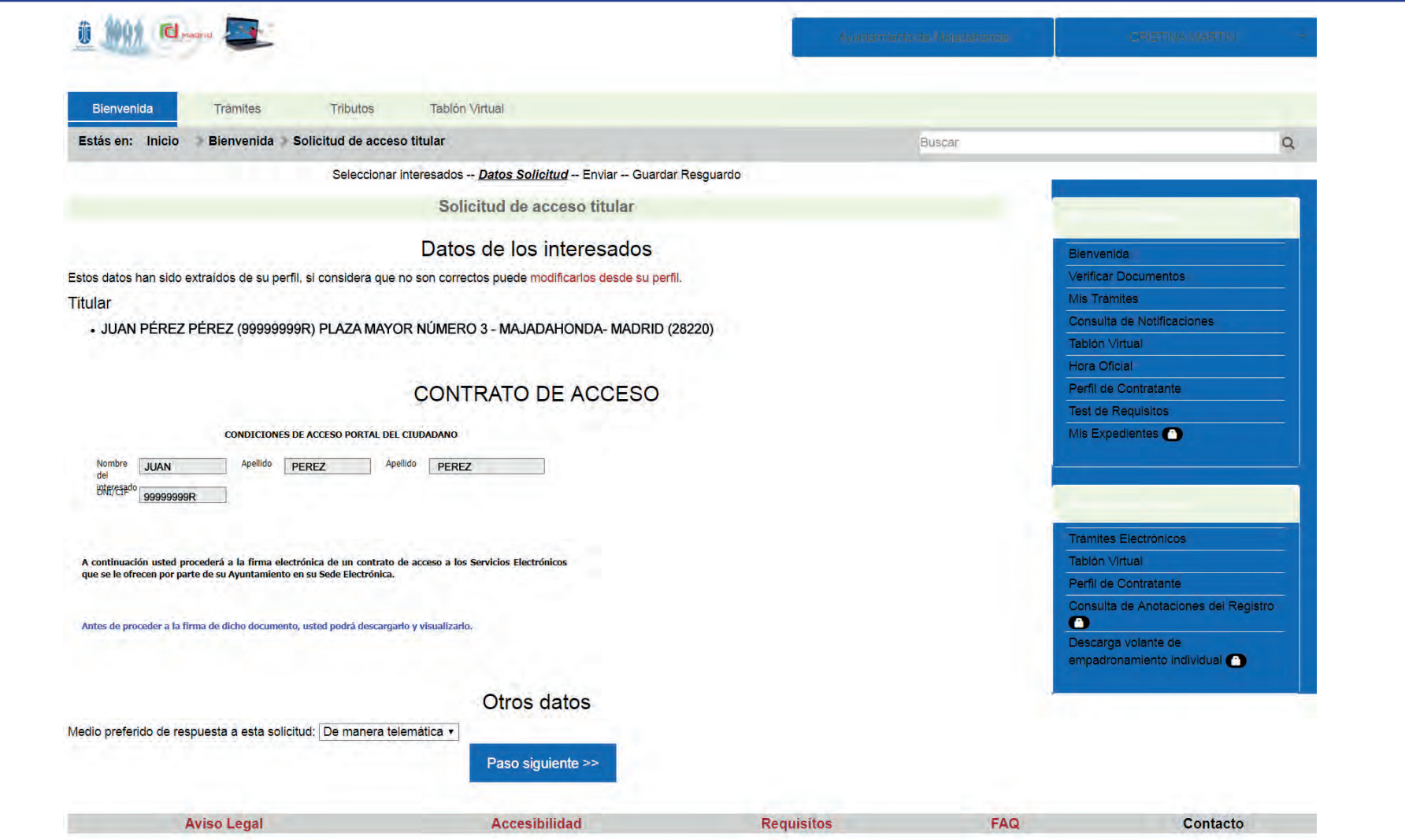

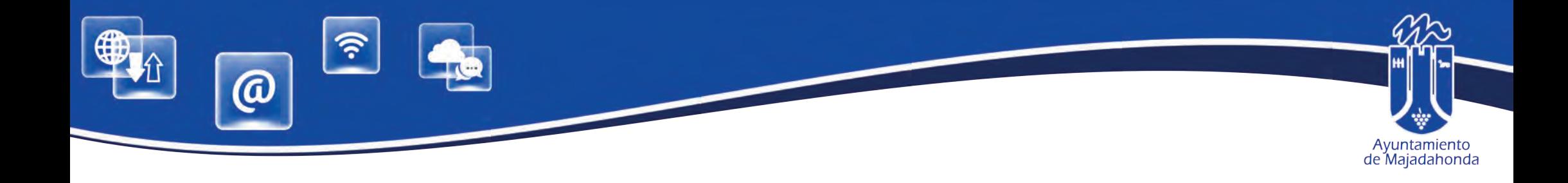

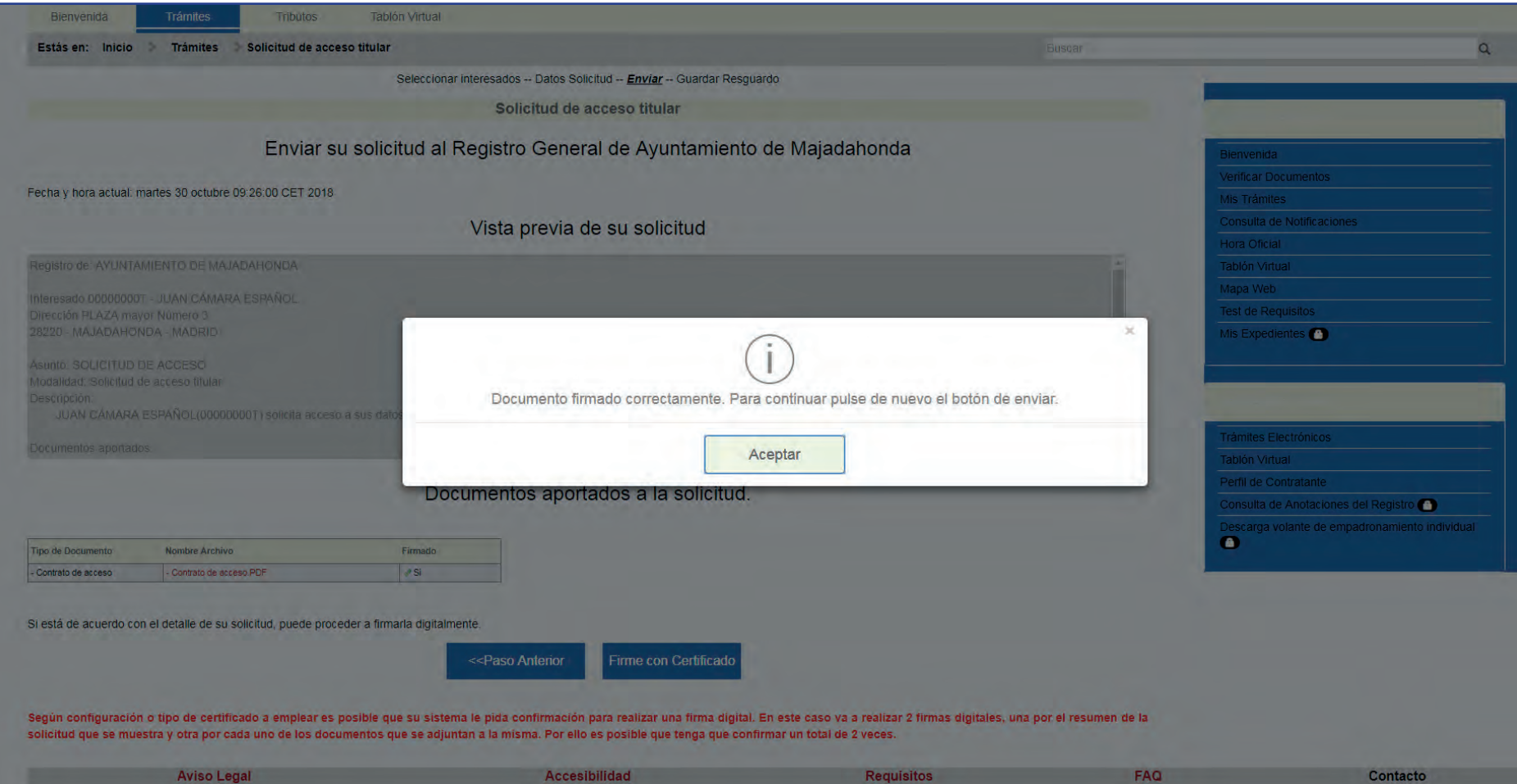

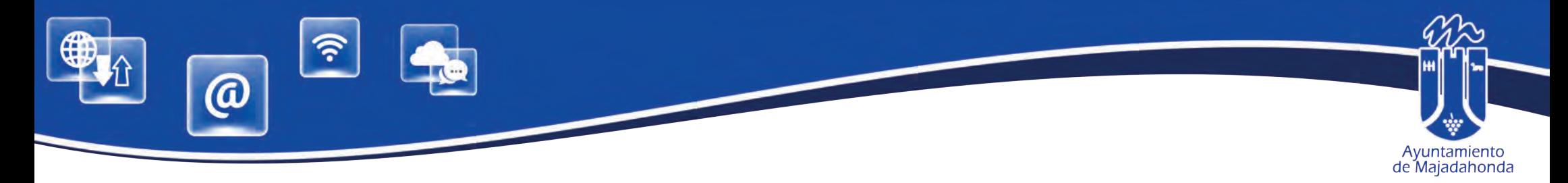

Una vez firmado el contrato de acceso (el contrato de acceso ya aparece como firmado en pantalla), deberemos firmar también la solicitud, por lo que firmaremos de nuevo con el certificado digital.

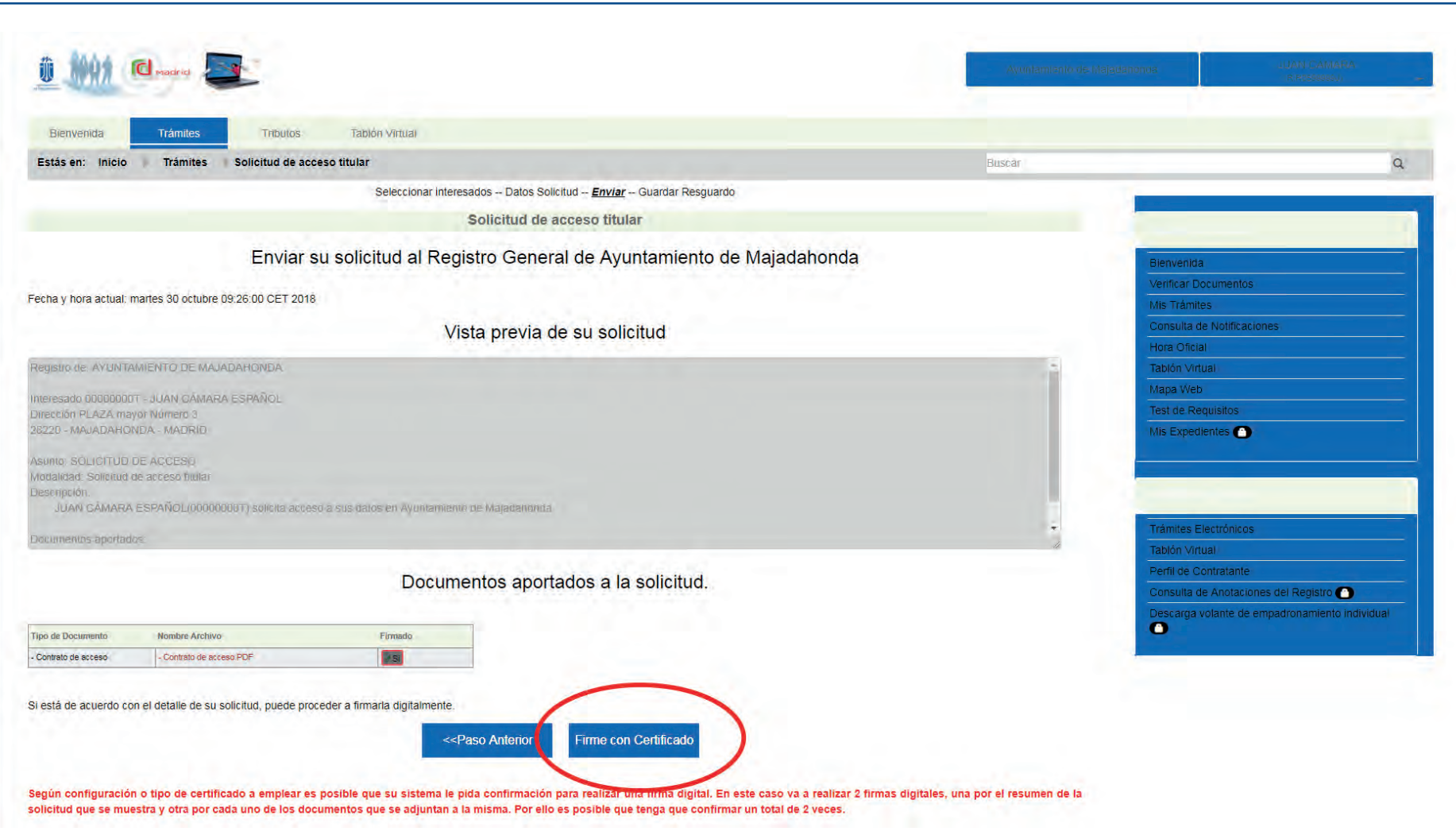

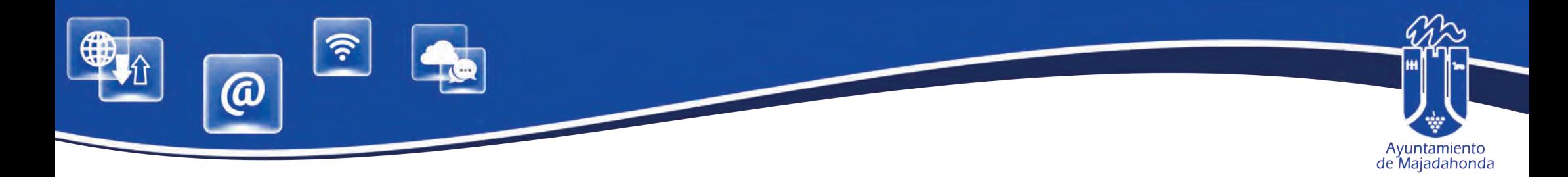

Ya hemos realizado el alta en en la Sede, por lo que a partir de ahora, pulsando el menú 'Trámites', podremos realizar trámites electrónicos o presentar cualquier solicitud a través del registro telemático.

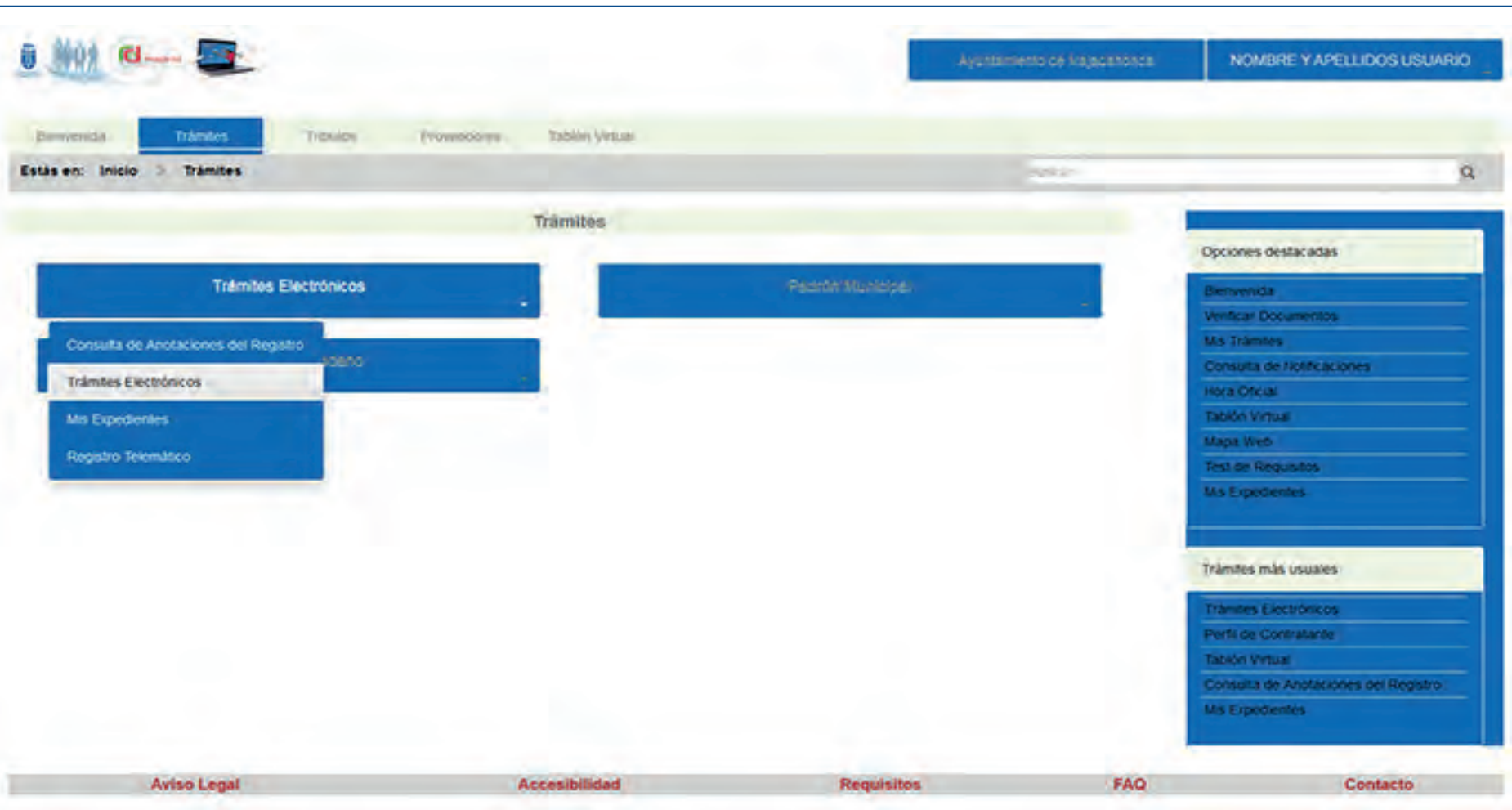

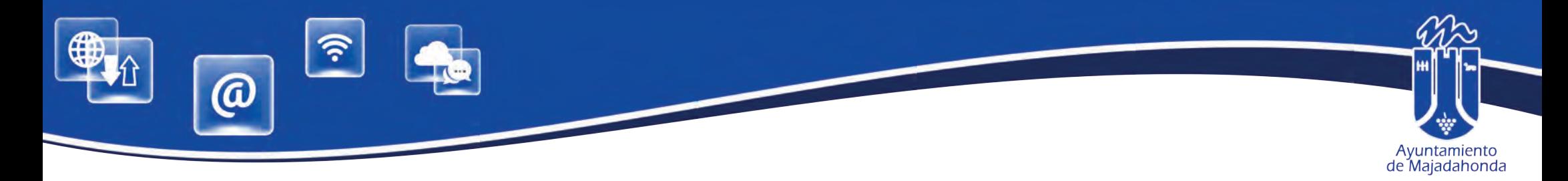

#### **DESCARGA DE VOLANTE INDIVIDUAL DE EMPADRONAMIENTO DESDE LA SEDE ELECTRÓNICA**

La Sede Electrónica posibilita la descarga de un volante individual o de un volante histórico de empadrona- miento, tanto del solicitante como de los menores de edad no emancipados que están empadronados con él.

Para ello, es imprescindible disponer de certificado digital o DNI electrónico, Haber instalado previamente el software de firma digital **Autofirma**, desarrollado por el Ministerio de Hacienda y Administraciones Públicas, y estar dado de alta en la Sede Electrónica, habiendo firmado el contrato de acceso.

Una vez que se accede a la Sede Electrónica, siga estos pasos:

- 1. Regístrese como usuario con su certificado digital o DNI electrónico, pulsando el botón 'Identifícate'
- 2. Acceda a 'Trámites', y pulse 'Padrón Municipal''.
- 3. Seleccione 'Descarga volante de empadronamiento individual'.

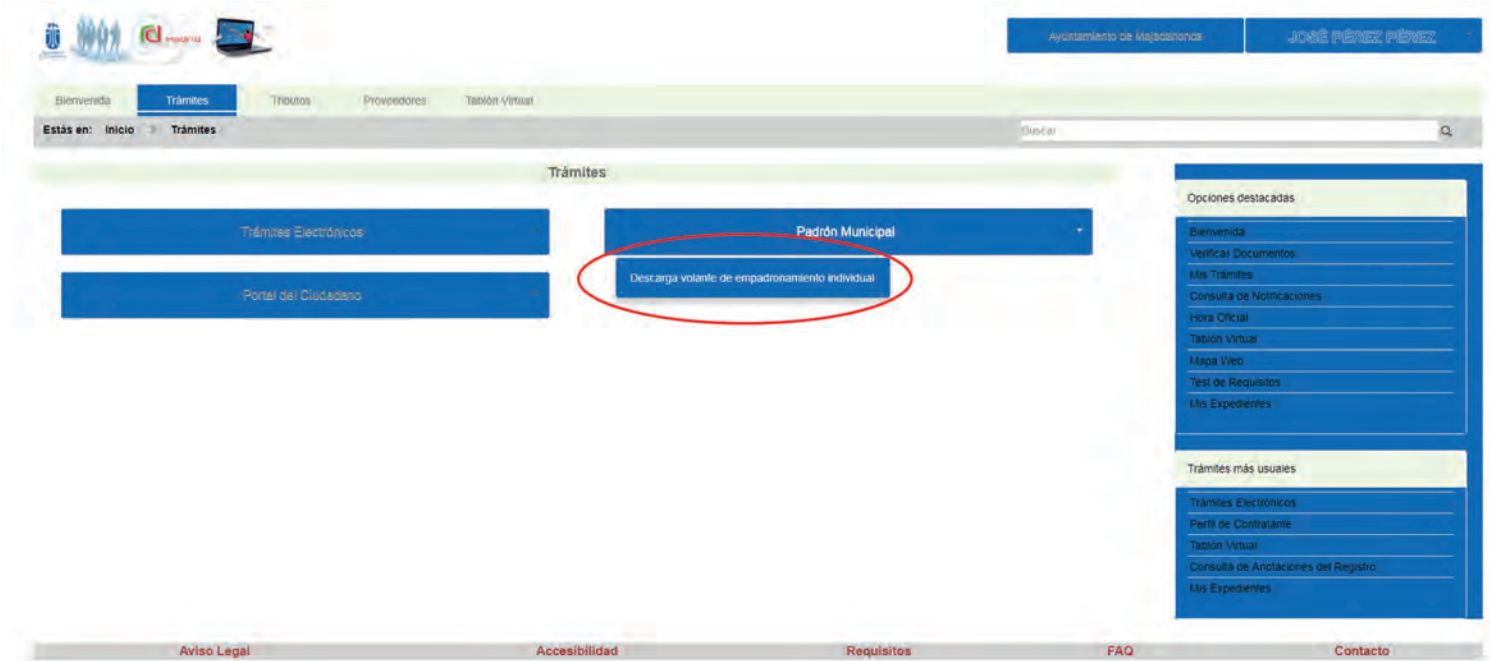

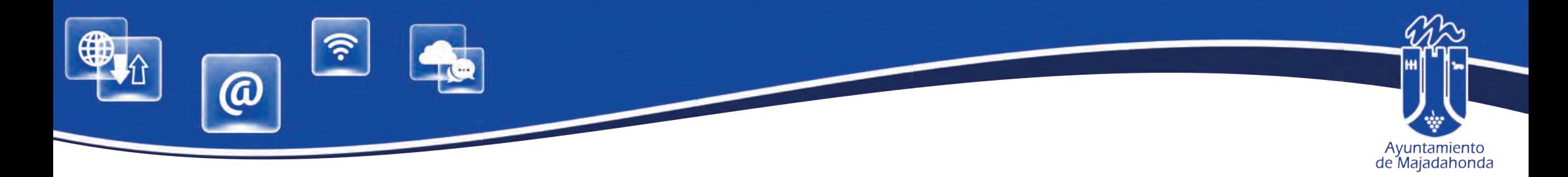

- 4. Siga las instrucciones del portal y marque el ó los habitantes para los que desea obtener el volante, el motivo de su solicitud y si desea descargar un **volante de empadronamiento individual** o un **volante histórico** de empadronamiento.
- 5. Pulse el botón imprimir y descargará su/s volante/s en formato PDF.

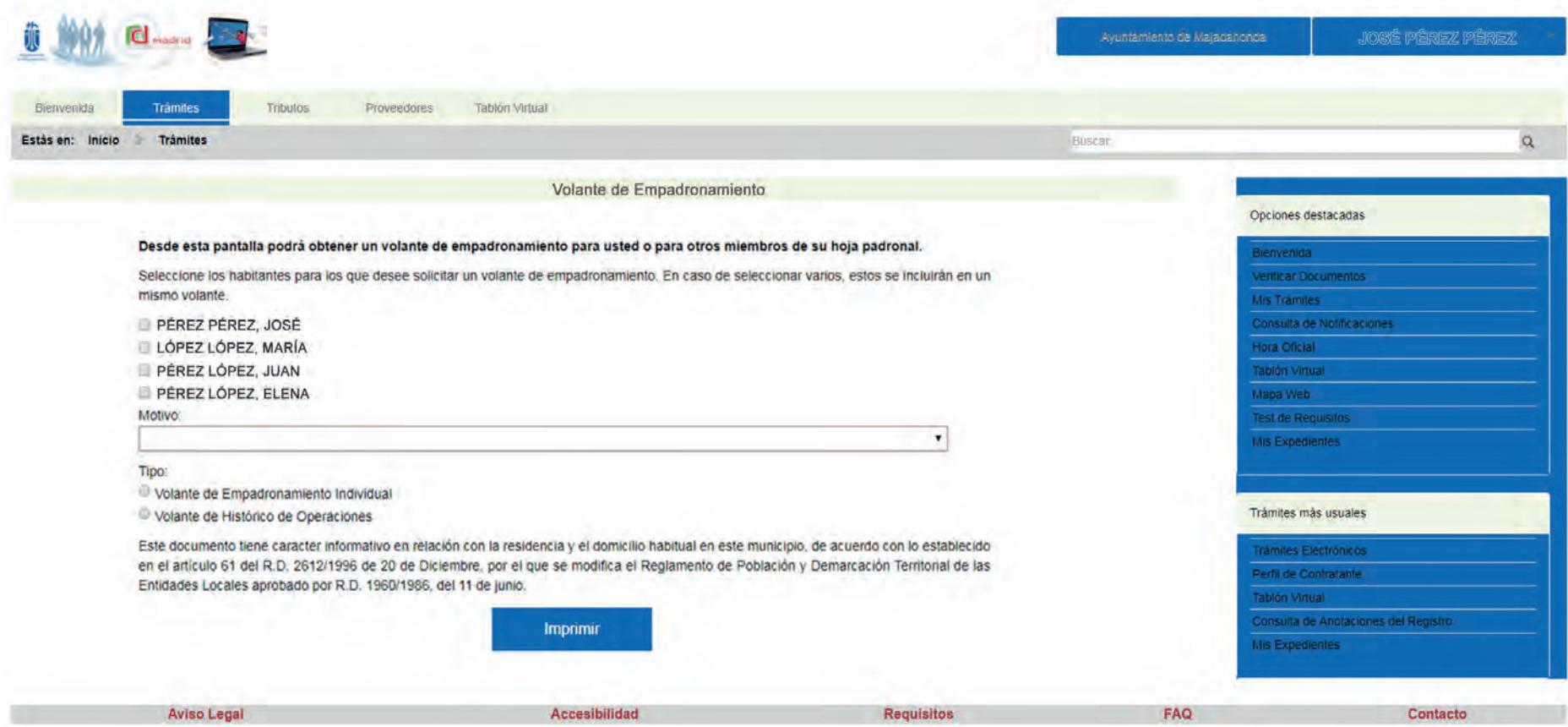

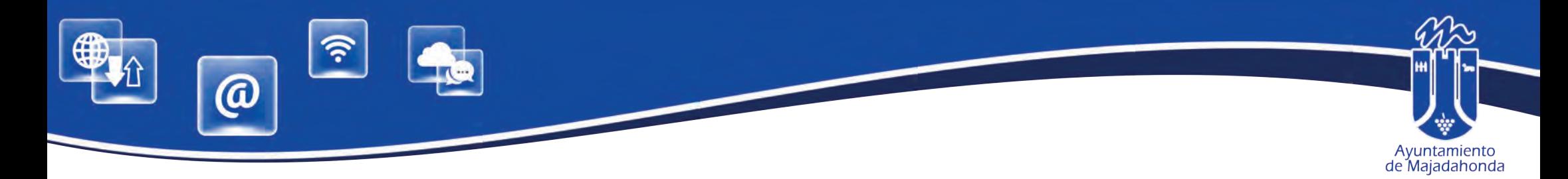

### **¿QUÉ ES UN FORMULARIO INTERACTIVO?**

Los ciudadanos pueden rellenar e imprimir cualquier formulario desde su ordenador, y presentar dos copias del mismo en el Registro Municipal del Ayuntamiento.

Para remitirlo como documento PDF a través de la Sede Electrónica deberá tener instalado la última versión de la aplicación gratuita Adobe **Acrobat Reader DC**, se deberá abrir el formulario desde el ordenador, cumplimentarlo y salvarlo como nuevo documento.

#### **Antes de enviar el archivo, recomendamos comprobar que el formulario, una vez salvado, contiene toda la información necesaria.**

**Si el formulario se envía a través de la Sede Electrónica, no hace falta firmar el impreso. La solicitud se firma en el propio sistema con el certificado digital.**

La Sede Electrónica permite descargar el justificante de entrada en el Registro, con el número de anotación y la fecha y hora de presentación, que también recibirá en el correo electrónico con el que se haya registrado en el portal.

**ENLACE DE DESCARGA DEL ADOBE ACROBAT READER DC**

**https://get.adobe.com/es/reader/**

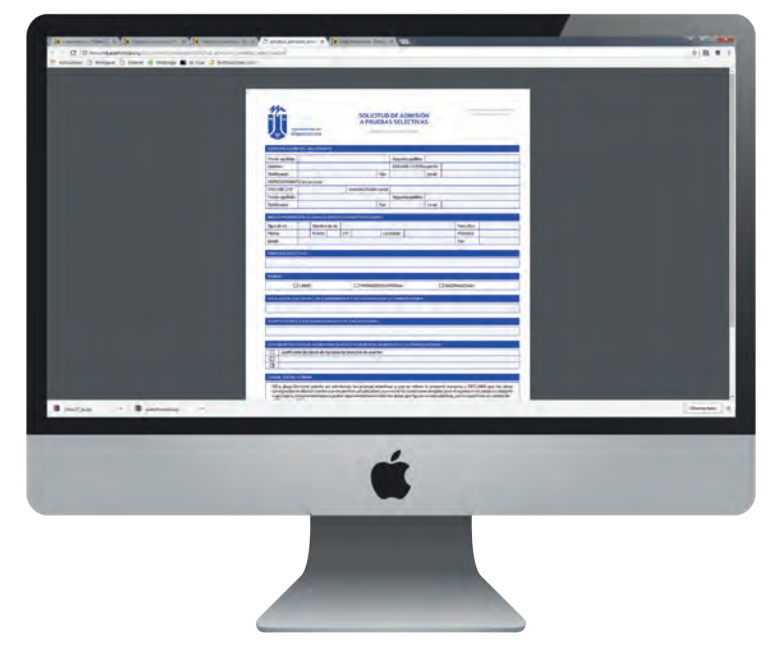

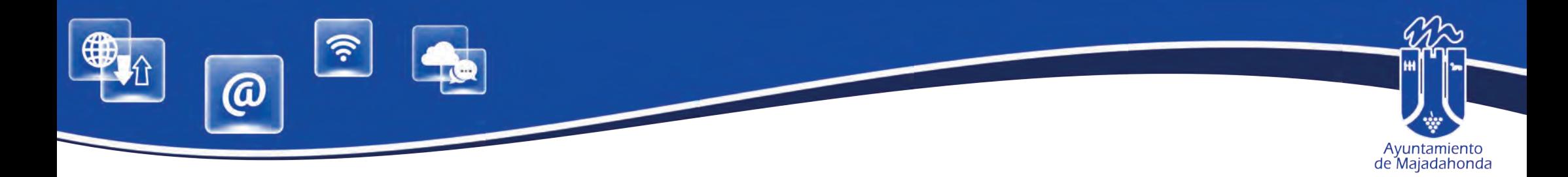

#### **¿QUÉ PUEDO HACER SI TENGO PROBLEMAS DE ACCESO A LA SEDE?**

En caso de tener problemas de acceso, cualquier ciudadano puede contactar a través de la pantalla que aparece pulsando la opción '**Contacto'**, en el menú inferior de la Sede Electrónica. Para ello, no se requiere identi-<br>ficación alguna.

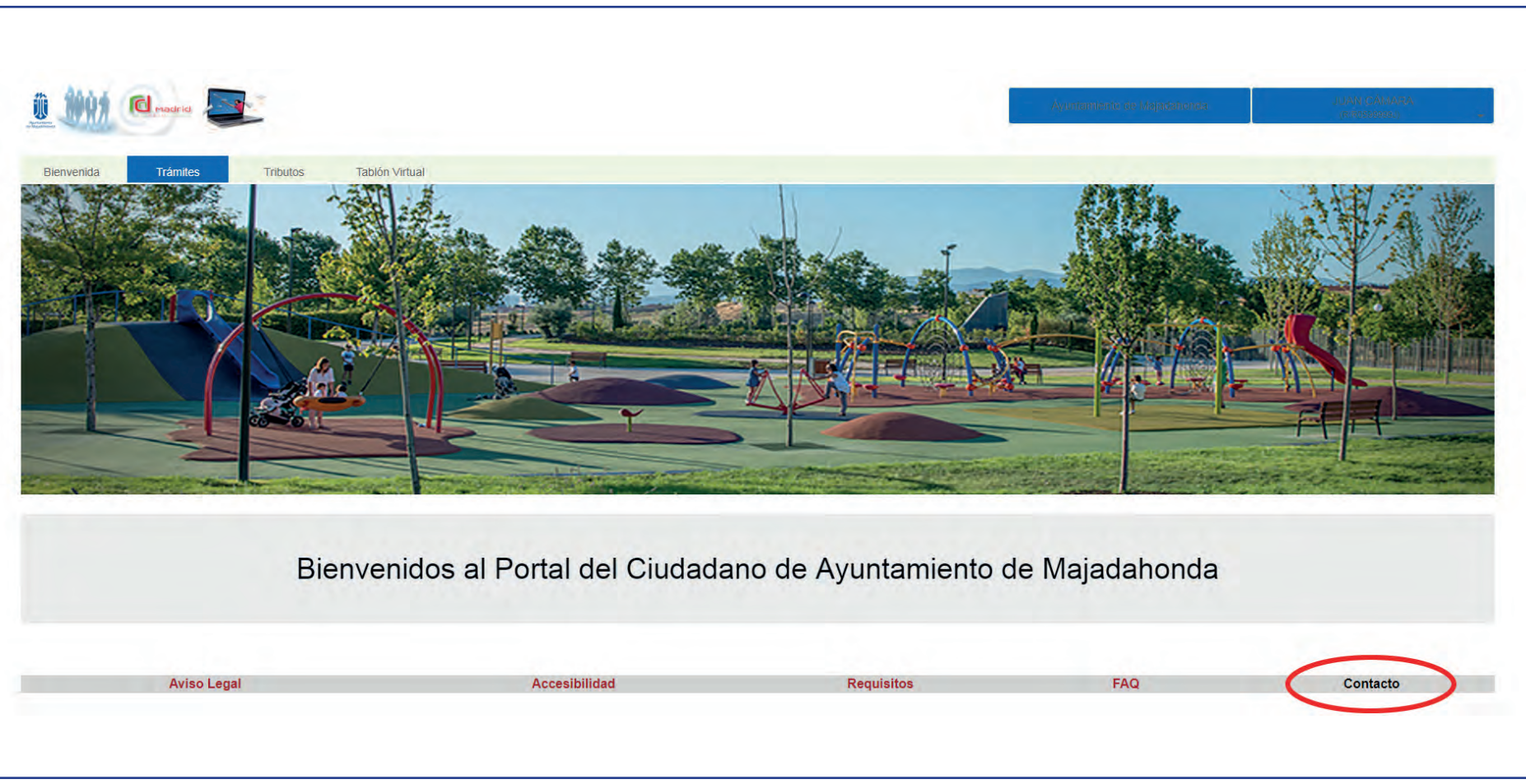